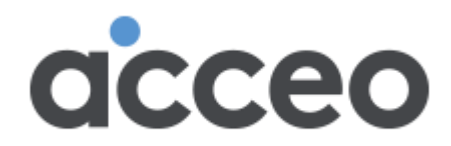

# Guide d'utilisation **Billetterie**

Portail pour le suivi des demandes de soutien

**L'utilisation de Chrome comme navigateur Web est recommandée.**

acceo services de garde

## Table des matières

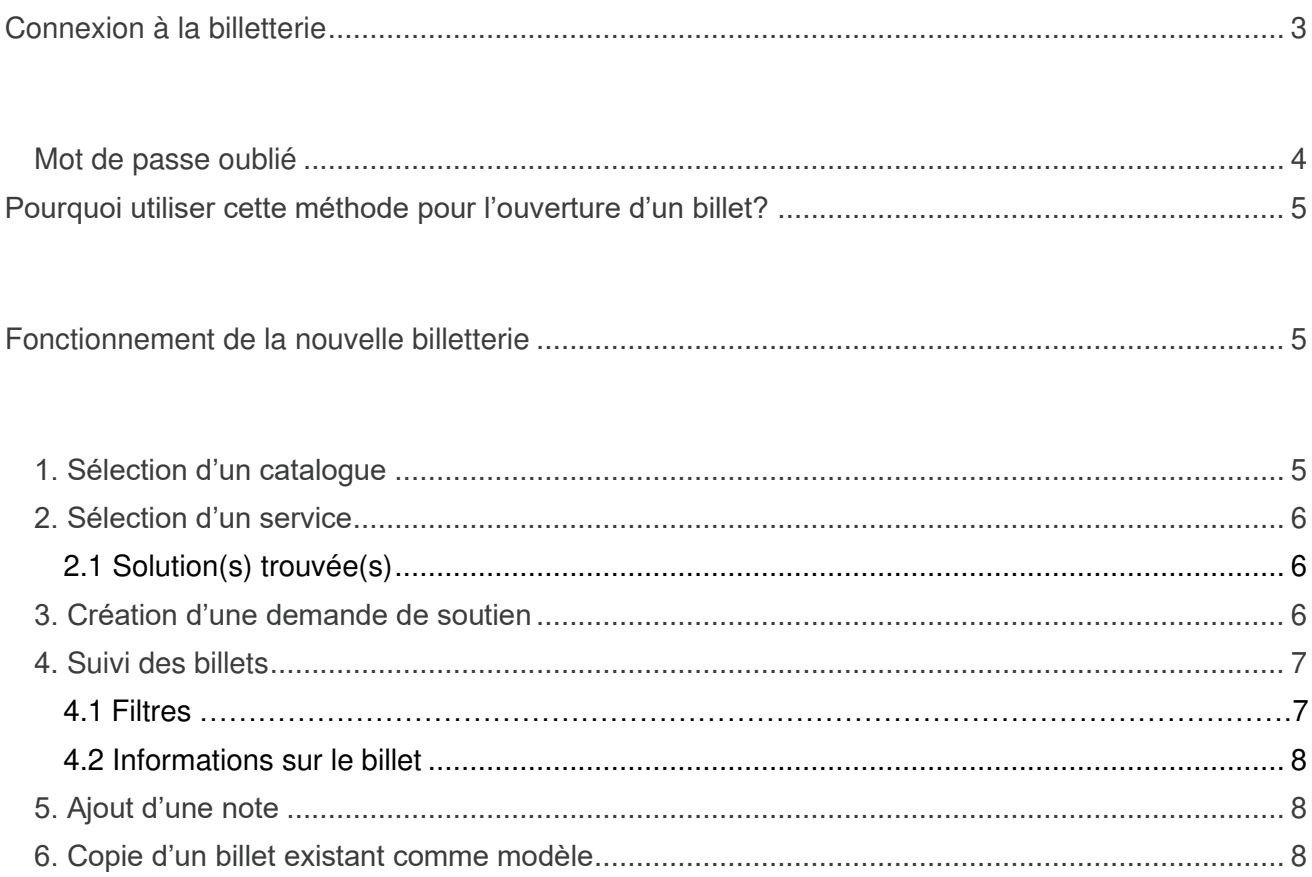

# <span id="page-2-0"></span>Connexion à la billetterie

Pour accéder directement à la billetterie, cliquez sur le lien suivant : [https://ext-atom.acceo.com/.](https://ext-atom.acceo.com/) Nous vous recommandons d'ajouter l'hyperlien à vos favoris.

Il est aussi possible d'y accéder à partir de la page **Soutien technique** de votre **Espace client**.

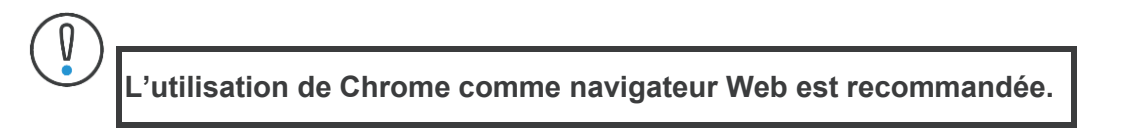

Pour vous connecter, entrez les informations suivantes :

- **Utilisateur** : Correspond à votre adresse courriel.
- **Mot de passe** : Attribué lors de la création de votre compte.

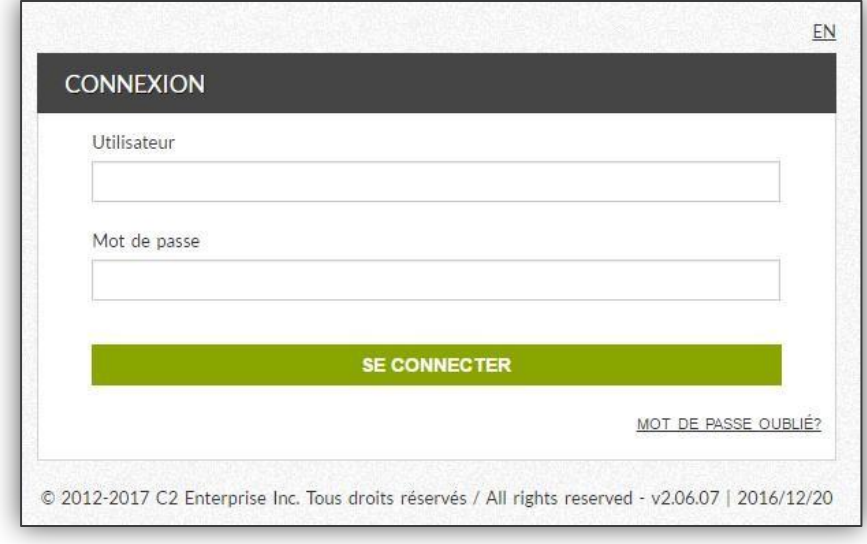

**Accès restreint** : Si vous ne pouvez pas vous connecter à la billetterie, veuillez vous référer à votre gestionnaire.

## <span id="page-3-0"></span>**Mot de passe oublié**

Vous avez oublié votre mot de passe pour vous connecter? Voici les étapes à suivre pour le réinitialiser:

- 1. Accédez à l'adresse suivante : <https://ext-atom.acceo.com/>
- 2. Cliquez sur le lien **Mot de passe oublié**.
- 3. Entrez votre nom d'utilisateur (adresse courriel) et cliquez sur le bouton **Réinitialiser**.

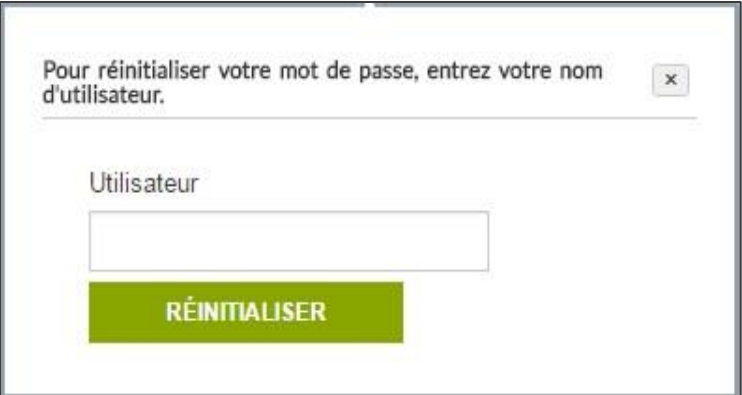

# <span id="page-4-0"></span>Pourquoi utiliser cette méthode pour l'ouverture d'un billet?

Afin de simplifier et d'améliorer la gestion de vos demandes de soutien, nous avons implanté cette méthode de billetterie au sein de l'équipe du Service à la clientèle.

La billetterie nous aidera à mieux vous servir, tout en vous permettant d'être mieux outillés pour faire le suivi de vos demandes. De cette façon, le temps d'attente en sera amélioré et vous pourrez suivre l'évolution de votre billet en ligne. Le choix du produit comme première action de sélection nous aidera à mieux cibler la ressource qui prendra en charge votre demande.

La catégorisation de vos demandes devient donc primordiale, puisqu'elle nous permettra de déterminer le degré de gravité à attribuer au billet et de gérer efficacement vos attentes.

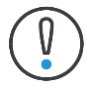

Nous vous recommandons l'utilisation de la billetterie pour faire vos demandes. Plusieurs nouvelles fonctions sont disponibles afin de faciliter la prise en charge de votre billet par l'équipe du Service à la clientèle d'ACCEO.

# <span id="page-4-1"></span>Fonctionnement de la nouvelle billetterie

Ce guide présente la billetterie et la façon de créer une demande de soutien, en plus d'indiquer comment en faire le suivi de manière à accéder rapidement à une information. Vous y apprendrez ainsi comment :

- créer une demande de soutien;
- faire le suivi de vos billets de soutien existants dans lesquels vous pourrez inscrire un ou plusieurs commentaires;
- ajouter une note à un billet existant;
- créer un nouveau billet à partir d'un billet existant.

#### <span id="page-4-2"></span>**1. Sélection d'un catalogue**

Le type de catalogue vous permet d'ouvrir une demande d'assistance pour le produit sélectionné. Cliquez sur l'icône correspondant au produit pour lequel vous voulez soumettre une demande. Lors de la création de votre billet, vous pouvez revenir à la fenêtre précédente à l'aide du bouton de retour  $\epsilon$  situé en haut à droite de l'écran.

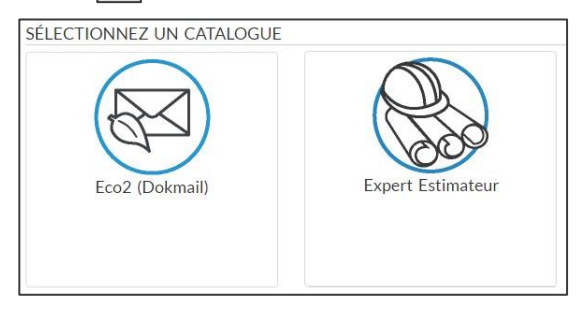

## <span id="page-5-0"></span>**2. Sélection d'un service**

Le service, quant à lui, vient préciser votre demande. Cliquez sur l'icône **correspondant au module ou au service pour lequel vous voulez soumettre votre demande**.

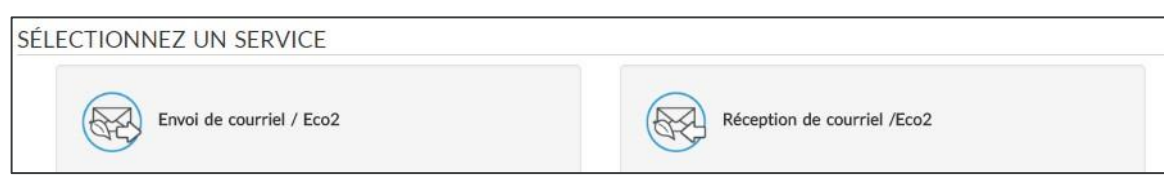

#### <span id="page-5-1"></span>**2.1 Solution(s) trouvée(s)**

Il est possible, dans certains cas, de consulter la liste des solutions applicables au service sélectionné.

Dans l'icône du service, vous trouverez une mention telle que représentée dans l'image ci-dessous.

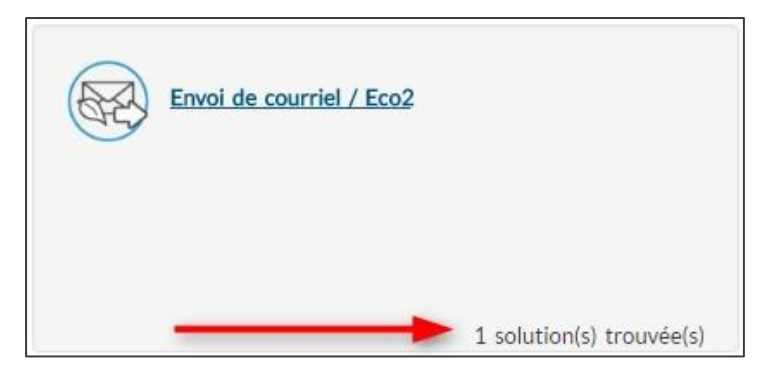

En cliquant sur l'hyperlien correspondant à l'une des solutions trouvées, vous aurez accès à un nouvel onglet.

Vous pourrez consulter des solutions mises à votre disposition sur les questions les plus fréquemment posées au Service à la clientèle. Ces solutions pourront possiblement répondre à vos besoins sans que vous ne deviez créer un nouveau billet de soutien. Nous vous invitons donc à consulter régulièrement cette base de connaissances évolutive mise à votre service!

## <span id="page-5-2"></span>**3. Création d'une demande de soutien**

Une fenêtre s'ouvre alors pour vous permettre de saisir les informations concernant votre billet. Pour permettre au Service à la clientèle de le prioriser efficacement et de le prendre en charge, il est important de soumettre un maximum d'informations.

Voici les étapes à suivre :

- 1. Modifiez le **Sommaire** pour préciser le sujet de votre demande.
- 2. Ajoutez le plus d'information possible dans la section **Description.**
- 3. Sélectionnez le **Type de billet**.
- 4. Nous vous recommandons fortement de joindre une ou plusieurs captures d'écran ou d'ajouter une pièce jointe à l'appui de votre demande en utilisant le bouton **Parcourir** de la section **Fichiers attachés**.

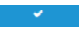

.

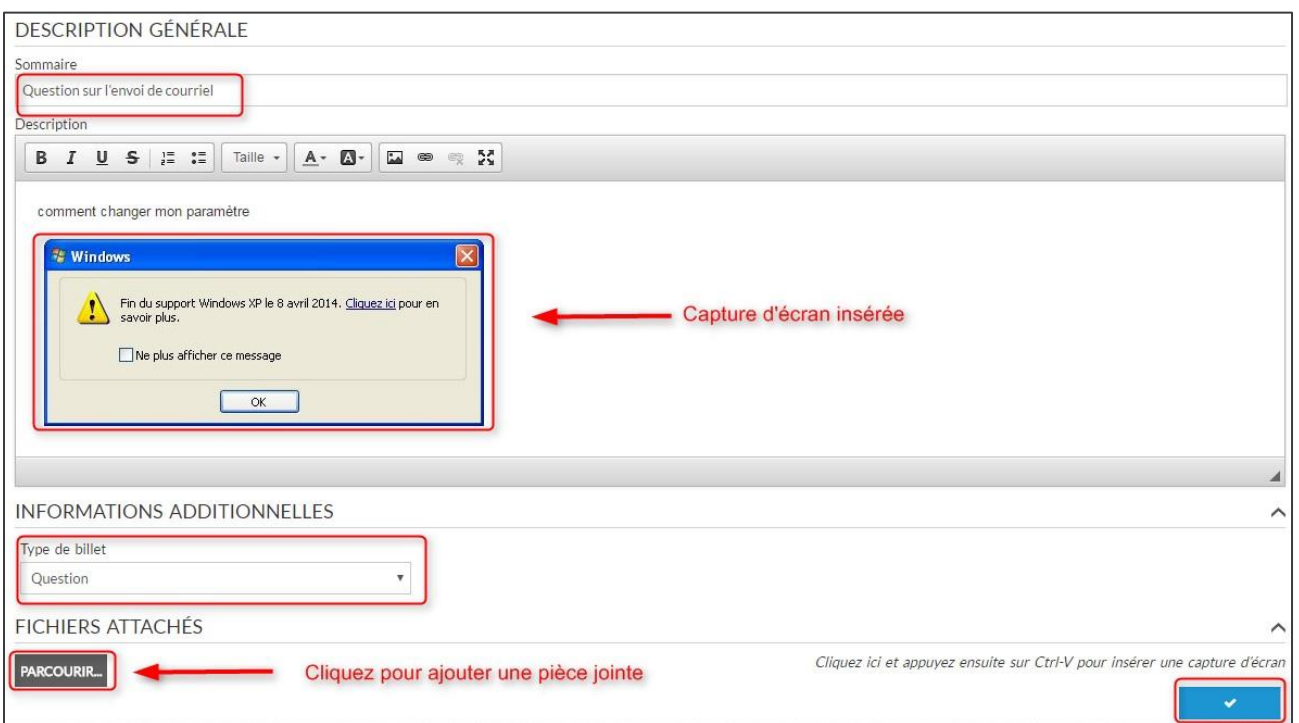

5. Lorsque vous aurez terminé de remplir votre billet, cliquez sur le bouton

Une fois votre billet créé, une notification sera affichée en bas à gauche de votre écran :

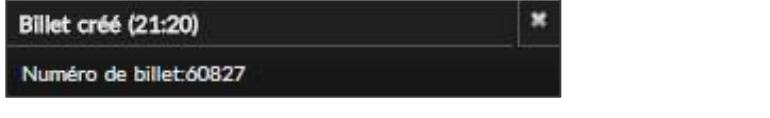

Pour soumettre un nouveau billet, cliquez sur le bouton

#### <span id="page-6-0"></span>**4. Suivi des billets**

Vous pouvez suivre l'évolution de vos demandes sous l'onglet **Billets**.

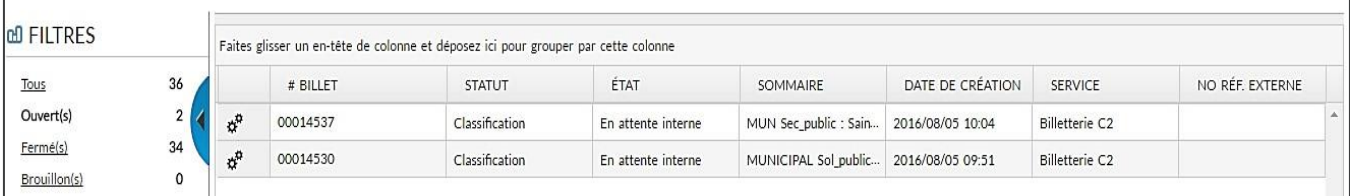

#### **4.1 Filtres**

À l'aide des filtres à gauche, vous pouvez afficher uniquement les billets qui vous intéressent. Quatre filtres sont disponibles :

• **Tous** : Tous les billets sont affichés (ouverts et fermés).

- **Ouvert(s)** : En sélectionnant ce filtre, vous ne voyez que les billets ouverts.
- **Fermé(s)** : En sélectionnant ce filtre, vous ne voyez que les billets fermés.
- **Brouillon(s)** : Ce filtre permet d'afficher les billets que vous avez saisis sans les sauvegarder.

#### <span id="page-7-0"></span>**4.2 Informations sur le billet**

- #**Billet** : Hyperlien du numéro de billet permettant d'accéder à l'information sur la demande.
- **Statut** : Cinq statuts possibles :
	- o **Nouveau** : Le billet a été acheminé au service à la clientèle et n'a pas encore été pris en charge.
	- o **Classification** : Le billet a été pris en charge par le service à la clientèle. Celui-ci sera en communication avec vous sous peu.
	- o **Investigation** : Le service à la clientèle fait des recherches relativement à votre billet.
	- o **Résolution** : Le service à la clientèle a trouvé une solution au problème présenté dans votre billet. L'information concernant la résolution vous sera transmise sous peu.
	- o **Fermé** : Le billet est maintenant fermé. Si la situation persiste, un nouveau billet doit être ouvert.
- **État** : Précise l'état de la demande : **À traiter** | **En attente client** | **En cours** | **En attente interne**  | **Solution transmise**.
- **Sommaire** : Titre du billet.
- **Date de création** : Date d'ouverture du billet.
- **Service** : Nom du module et nom du produit.
- **N<sup>o</sup> réf. externe** : Numéro du correctif pour les billets fermés.

## <span id="page-7-1"></span>**5. Ajout d'une note**

En tout temps, vous pouvez ajouter une note à un billet. Voici les étapes à suivre :

- 1. Dans l'onglet **Billets**, cliquez sur son numéro.
- 2. Une fois le billet ouvert, cliquez sur le bouton **D** pour ajouter une note. Ce bouton se situe en haut ou en bas à droite de l'écran.
- 3. Ajoutez un titre et une description à la note.
- 4. Cliquez sur le bouton  $\Box$  pour sauvegarder la note.

#### <span id="page-7-2"></span>**6. Copie d'un billet existant comme modèle**

Vous pouvez également créer un nouveau billet à partir d'un billet existant. Voici les étapes à suivre :

- 1. Dans l'onglet **Billets**, cliquez sur son numéro.
- 2. Une fois le billet ouvert, cliquez sur le bouton  $\mathbb{R}^n$  pour le copier.
- 3. Modifiez l'information du billet, puis cliquez sur le bouton  $\Box$  pour sauvegarder le nouveau billet.